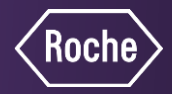

# Getting started, you will need the following:

- 1. Accu-Chek blood glucose meter.
- 2. Accu-Chek Realtyme cable or micro USB data transferable cable.
	- Accu-Chek Realtyme cable can be purchased from Roche Diagnostics, Malaysia.

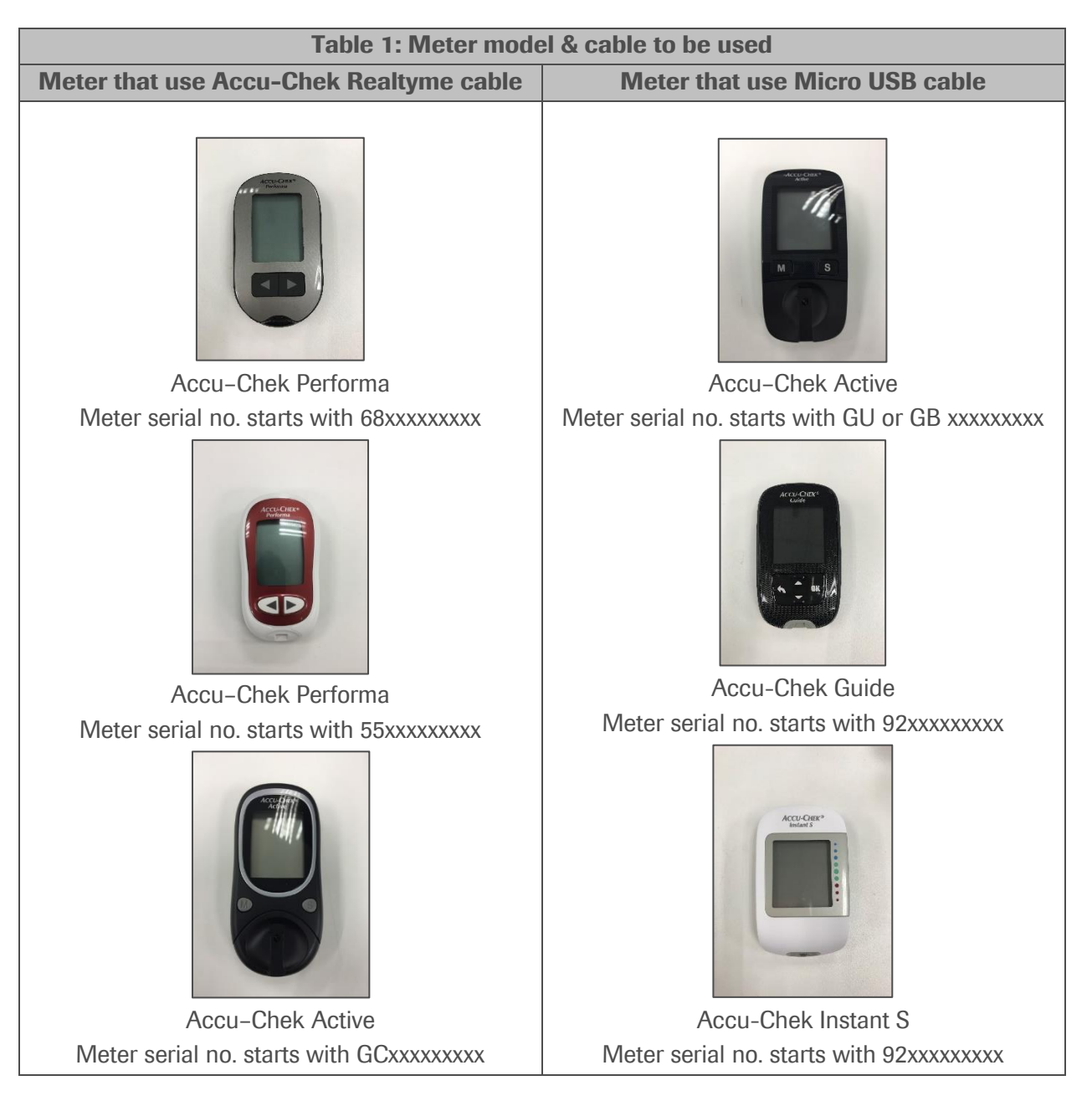

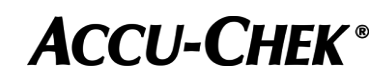

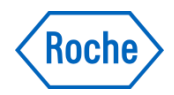

- 3. A computer with internet access.
- 4. "Device Link" software transfers data from an Accu-Chek blood glucose meter to Accu-Chek Connect Online account. It can be downloaded from Accu-Chek Connect Online website after creating an account.
- 5. A computer that met the system requirement (refer Table 2 for system requirement).

### Table 2: System requirement

#### Supported Browsers for Accu-Chek Connect Online

The following browsers are supported:

- Chrome for Windows
- Chrome for Android
- Firefox for Windows
- Microsoft Internet Explorer for Windows
- Microsoft Edge for Windows
- Safari for macOS
- Safari for Apple iOS

Note: The system requires that JavaScript and cookies are enabled to run smoothly.

#### Supported Operating Systems for Device Link

- $\bullet$  macOS 10.10
- macOS 10.11
- Microsoft Windows 7 (32bit / 64bit)
- Microsoft Windows 8 (32bit / 64bit)
- Microsoft Windows 10 (32bit / 64bit)

### Recommended minimum screen resolution:

- 1024 x 768 pixels for desktop computers
- 320 pixel width for mobile devices

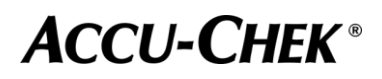

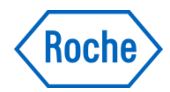

# Setting up an account on the Accu-Chek® Connect Online portal

#### Step 1:

Log on to [https://www.accu-chekconnect.com](https://www.accu-chekconnect.com/)

# Step 2:

Select "Malaysia" from the *Country* drop-down list.

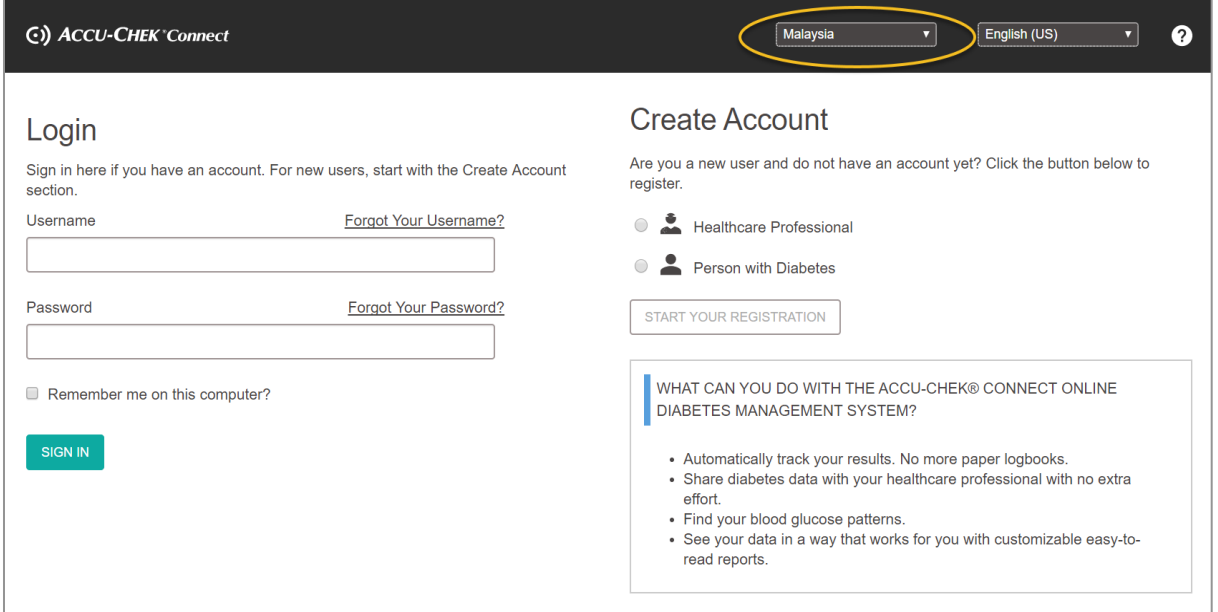

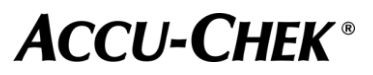

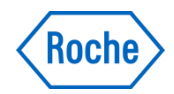

# Step 3:

Select & create a "Person with Diabetes" account.

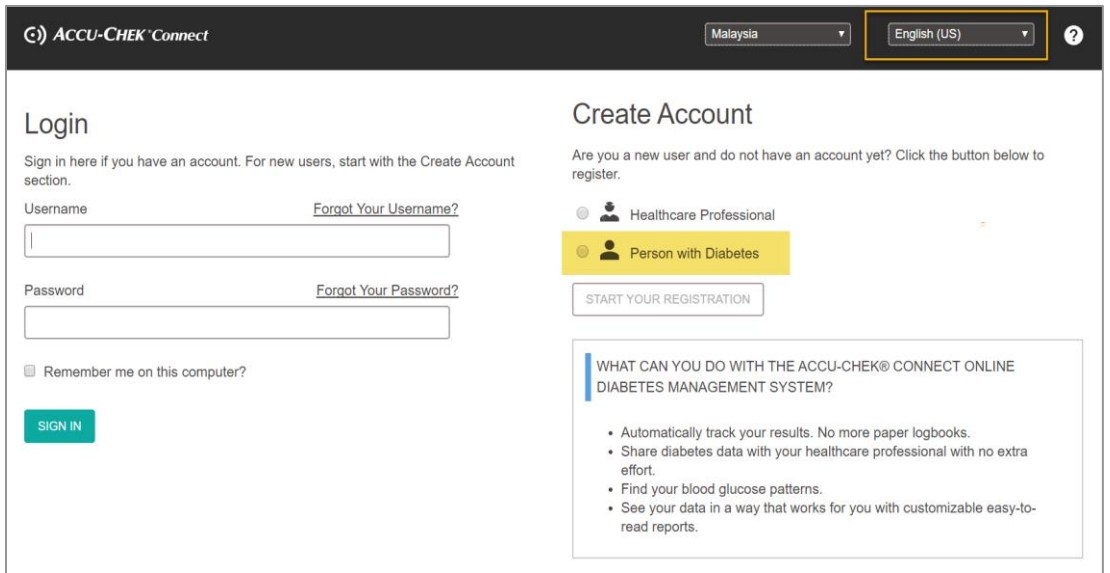

#### Step 4:

Follow the instruction on the screen to create your account.

Complete the information required & click "Start Your Registration" & it will lead you to the next page.

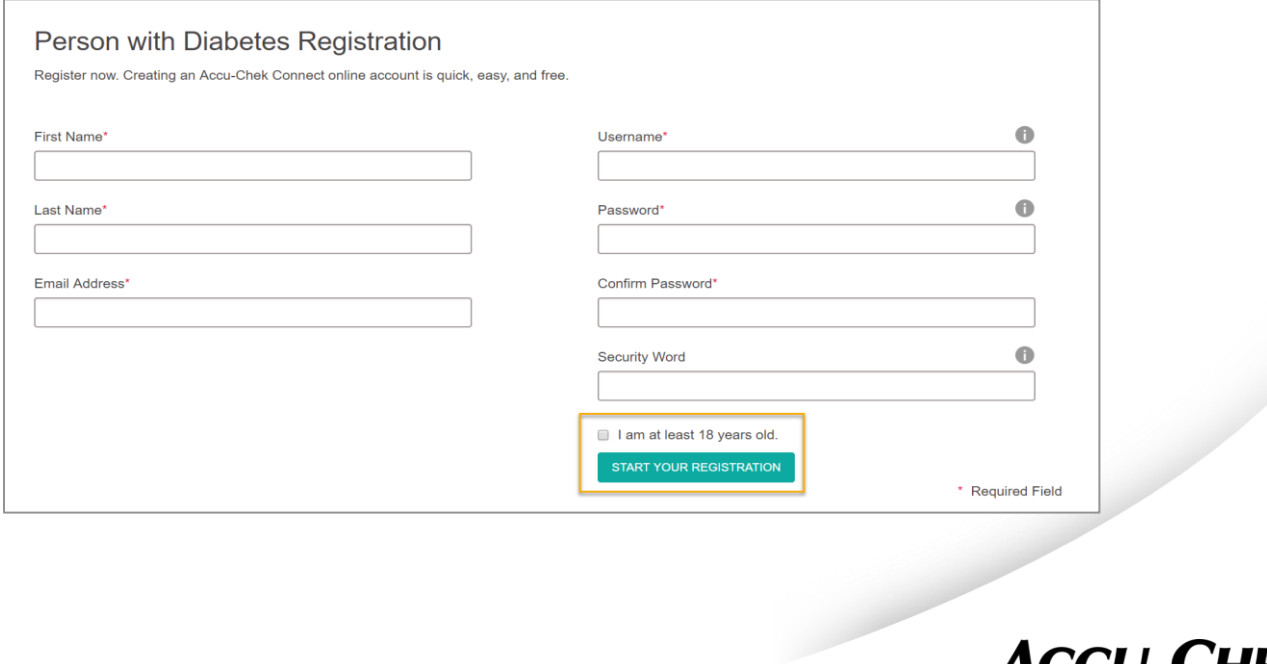

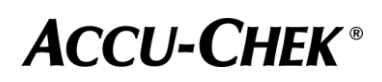

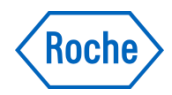

# Uploading data from your blood glucose meter

#### Step 1:

The below screen will appear.

Follow the guide given to download & install the Accu-Chek Connect Device Link by clicking on the installer – based on your computer operating system.

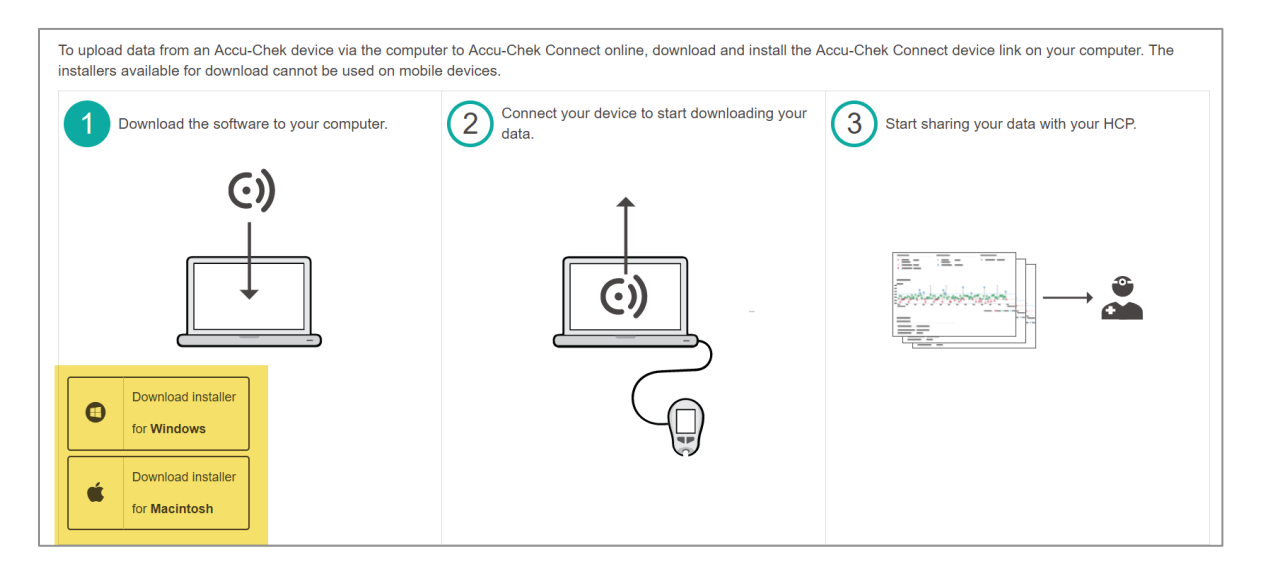

#### Step 2:

Launch the Accu-Chek Connect Device Link (you may find the icon  $\bigcirc$ ) in the system tray or on the desktop).

ACCU-CHEK Connect Device Link is required for uploading data from compatible devices to the Connect Online web application. When running, a Device Link icon appears in the Windows system tray (for computers running a Windows operating system) or on the Mac menu bar (for computers running a Mac OS X operating system).

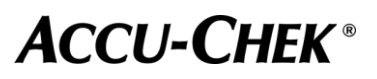

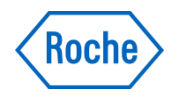

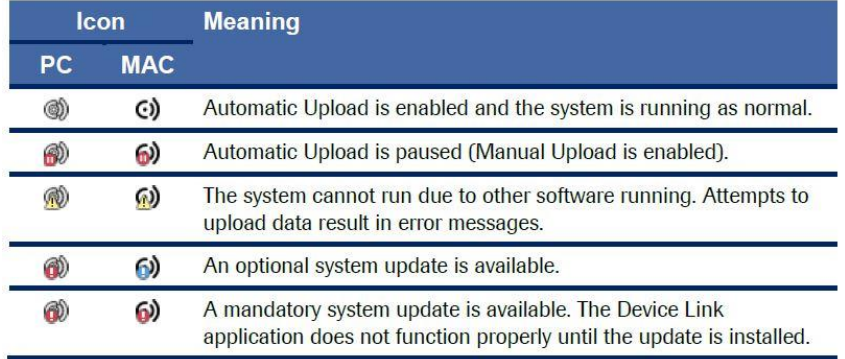

The Device Link icon indicates the status of the application. Refer to the table below.

### Step 3:

Connect the meter with the computer using the Accu-Chek Realtyme cable or micro USB cable.

(refer table 1 for meter model & cable to be used)

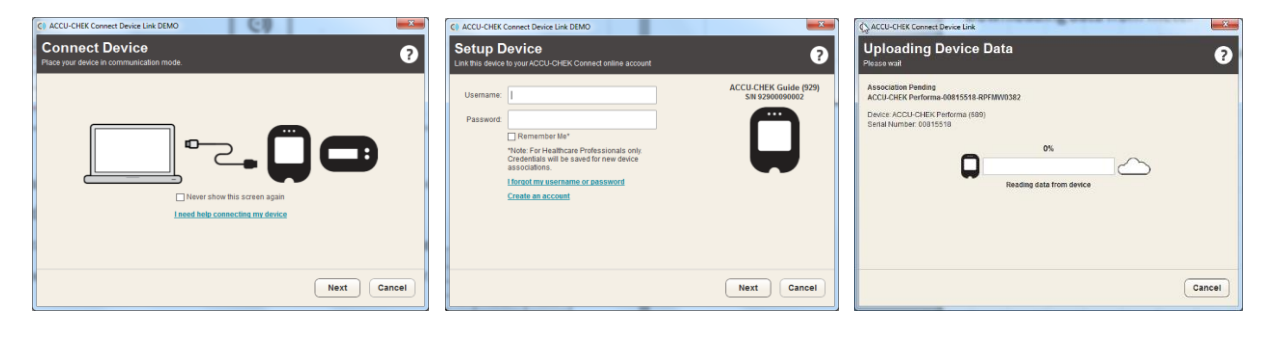

Screen 1 Screen 2 Screen 2 Screen 3

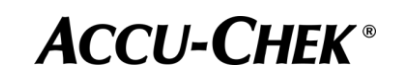

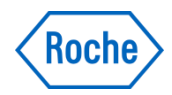

### Step 4:

Screen 1 - The above screen will appear, click "Next".

**Screen 2** - You be prompted to key in your username & password for device setup.

(This screen will appear on the first time use of Device Link to transfer data, it will not appear on subsequent use)

**Screen 3** - Uploading device data in progress.

#### Step 5:

When the upload is complete, your account will automatically lead you to Accu-Chek Connect Online Login page in a browser window.

You need to log in using your username and password again on the browser.

After logging in, the Home page is displayed.

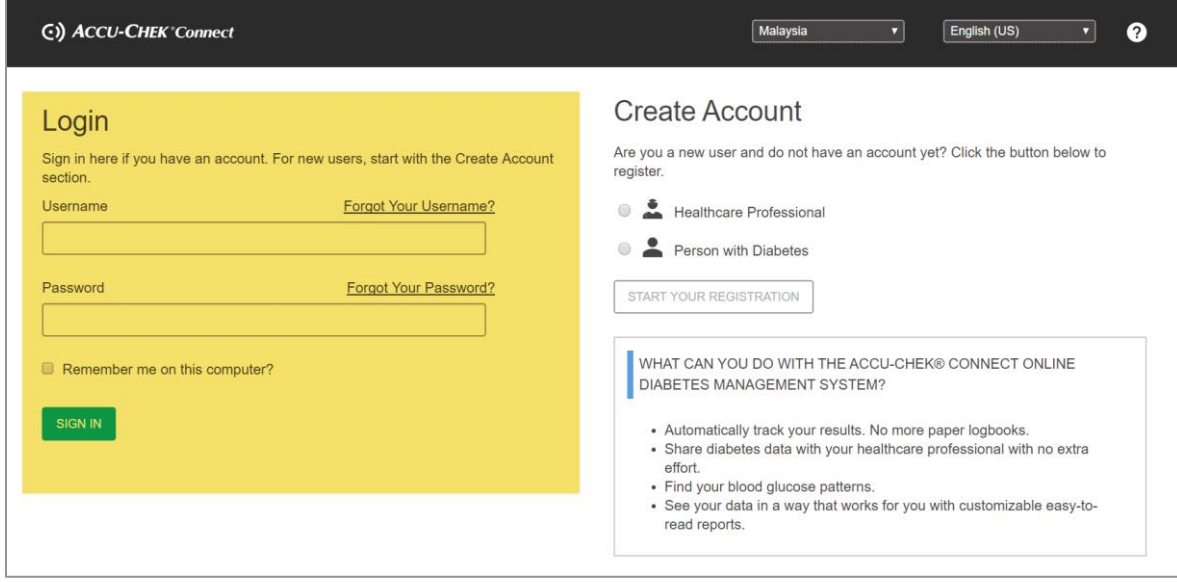

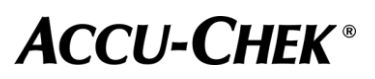

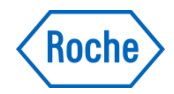

# Subsequent uploading data from your blood glucose meter

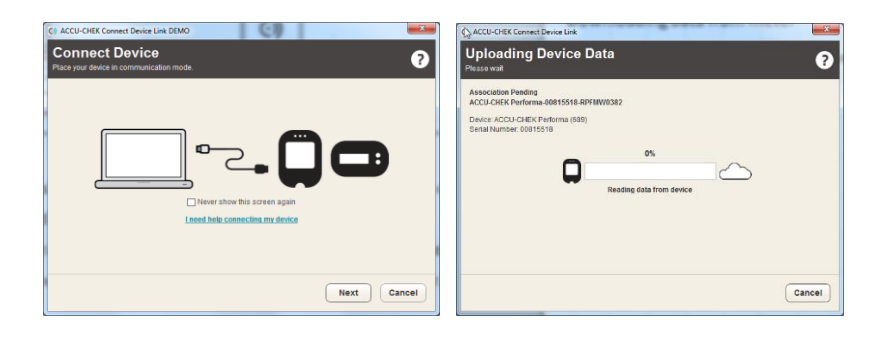

Screen 1 Screen 2

### Step1:

Connect the meter with the computer using the Accu-Chek Realtyme cable or micro USB cable.

(refer table 1 for meter model & cable to be used)

### Step 2:

- Screen 1 The above screen will appear, click "Next"
- **Screen 2** Uploading device data in progress

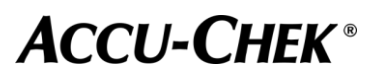

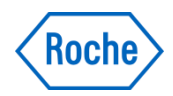

### Step 3:

**Screen 1** - When the upload is complete, your account will automatically lead you to Accu-Chek Connect Online Login page in a browser window. You need to log in using your username and password on the browser.

**Screen 2** - After logging in, the Home page is displayed.

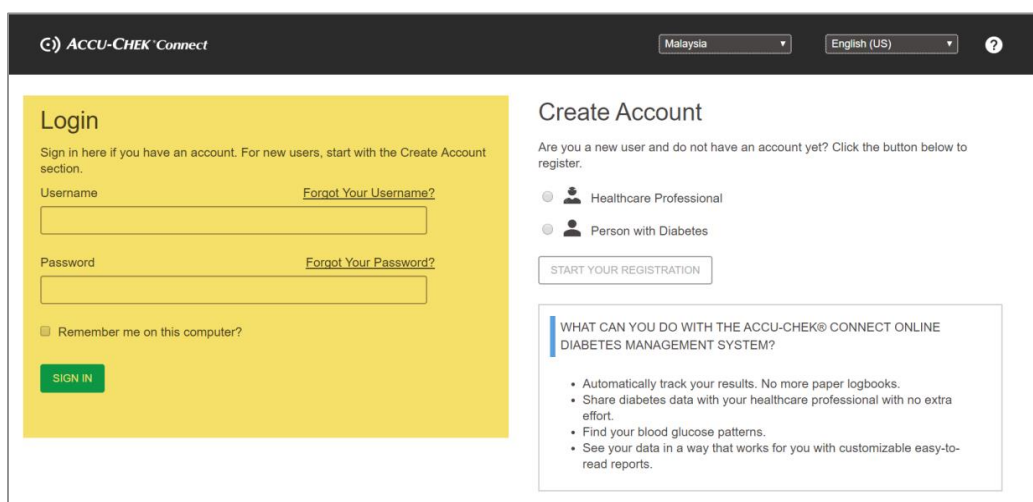

Screen 1 – Accu-Chek Online – Login Page

Screen 2 – Accu-Chek Connect Online Home Page

| $\odot$<br>$\Delta$ Reports $\sim$<br>Home                                                      | $\Box$ Devices<br>$\frac{1}{\sqrt{2}}$ Profile $\overline{ }$ | Settings "                 |                                                                                                    | $\rightharpoonup$ PDF<br>ଵ | e                            |
|-------------------------------------------------------------------------------------------------|---------------------------------------------------------------|----------------------------|----------------------------------------------------------------------------------------------------|----------------------------|------------------------------|
| Welcome,<br>Your current data is displayed below.<br>Add a new entry<br>01/10/2016 - 14/10/2016 |                                                               |                            | Ğ<br>Your last visit was on<br>15/01/2018 01:13 PM<br>Last uploaded data on 14/10/2016 04:05 PM<br>Use your device now.<br>Share my data now. |                            | $\blacksquare$<br>$\sim 100$ |
| BLOOD GLUCOSE VALUES, DAY OVERVIEW<br><b>BREAKFAST</b>                                          | LUNCH                                                         | <b>DINNER</b>              | <b>BEDTIME</b>                                                                                                    |                            |                              |
| mmol/L                                                                                          |                                                               |                            |                                                                                                    |                            |                              |
| $20.0 -$<br>$15.0 -$<br>$10.0 -$                                                                |                                                               |                            |                                                                                                    |                            | 8.9                          |
| $5.0 -$                                                                                         |                                                               |                            |                                                                                                    |                            | 3.9                          |
| 0.0<br>5<br>۵                                                                                   | $12^{12}$<br>11<br>13<br>14<br>10                             | 16<br>15<br>19<br>17<br>18 | $\dot{2}$<br>$20^{\circ}$<br>21<br>23                                                                                                    |                            |                              |
| 01/10/2016                                                                                      |                                                               |                            |                                                                                                    | Time of Day (hour)         |                              |

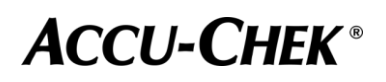

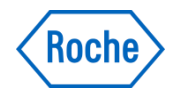

**ACCU-CHEK®** 

For more information or help, click on the **O** button on Accu-Chek Connect Online page.

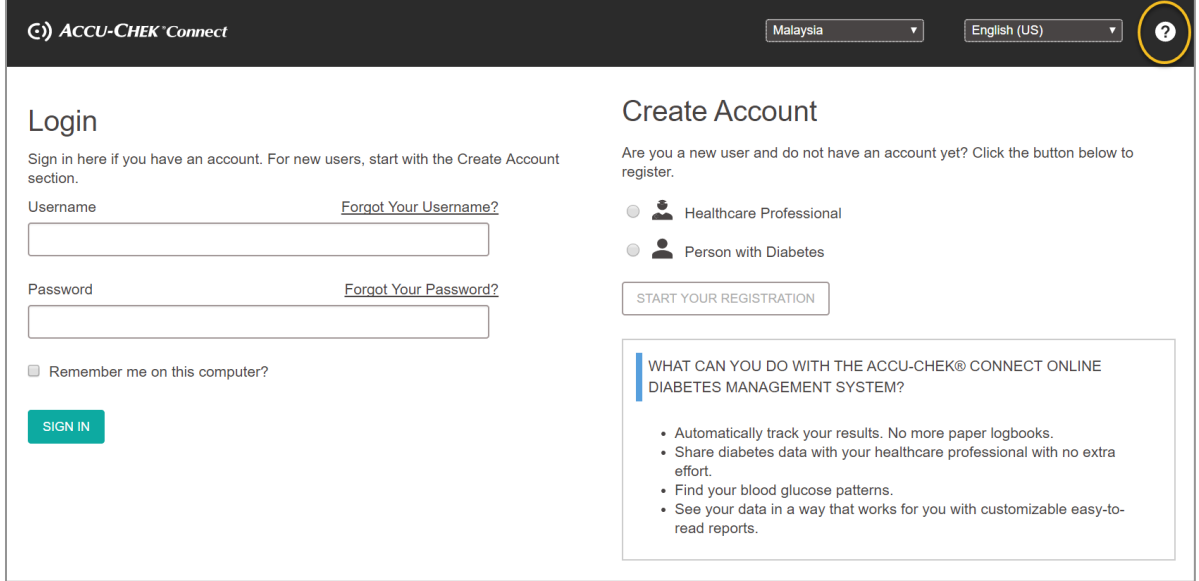

#### If you have any enquiries, call Accu-Chek Customer Care at: 1-800-88-1313.

Operating time: Monday to Friday (8.30 AM to 5.30 PM)

ACCU-CHEK CONNECT, ACCU-CHEK PERFORMA, ACCU-CHEK GUIDE and ACCU-CHEK INSTANT are trademarks of Roche. © 2019 Roche Diabetes Care.

#### www.accu-chek.com.my

Roche Diagnostics (M) Sdn Bhd B-20-1, Level 20, The Ascent, Paradigm, No 1, Jalan SS7/26A, Kelana Jaya, 47301 Petaling Jaya, Selangor Tel: 03-7967 2388 Fax: 03-7967 2391

DCMY19\_0016

10 / 10